## প্রথম অধ্যোয় চাকুরি কর্নারঃ

#### ১ম অনুলেদঃ

জাতীয় তথ্য বাতায়নে এভাবে চাকুরি কর্ণার প্রদর্শিত হয়। চাকুরি কর্ণারে কোনো বিজ্ঞপ্তি প্রকাশের জন্য যে পদ্ধতি অনুসরণ করতে হবা তা নিম্নরূপঃ

টেন্ডার<sup>(০)</sup> विख्यानन<sup>1</sup>

ধাপ-১ : চাকুরি কর্ণার তৈরির জন্য NPF Control Panel থেকে <mark>চাকুরী কর্নার |</mark> আইকনে ক্লিক করতে হবে।

ধাপ-২: এরপর <mark>ব্রক্রিক কর্ণার স</mark>ংবাদিক করলে Create চাকুরি কর্ণার তৈরির ফর্মটি আসবে।

ধাপ-৩: এখানে চাকুরি সম্পর্কিত শিরোনাম দিতে হবে। চাকুরির শিরোনাম  ${\bf Bn}$  এ ক্লিক করে বাংলা এবং  ${\bf En}$  এ ক্লিক করে ইংরেজীতে অবশ্যই দিতে হবে। না হলে Save হবে না।

ধাপ-৪ : Body তে চাকুরির বিষয় সম্পর্কে বর্ণণা লিখতে হবে। খবরের বর্ণণা বাংলায় লিখতে Bn এ ক্লিক করে বাংলা এবং ইংরেজীতে লিখতে  $\operatorname{En}$  এ ক্লিক করে ইংরেজীতে দিতে হবে।

ধাপ-৫: সংযুক্তিতে ফিল্ডে ফাইল আপলোড করার জন্য ব্যবহার করা হয়। এর Caption এর Bn এ ক্লিক করে বাংলায় এবং En ক্লিক করে ইংরেজীতে দিতে হবে।

ধাপ-৬ : Publish Date অবশ্যই দিতে হবে। আর কতদিন পর আর চাকুরি কর্ণারে বিজ্ঞপ্তি থাকবে না তার জন্য Archive Date দিতে হবে।

ধাপ-৭ ক্রম ফিল্ডে এ চাকুরি বিজ্ঞপ্তি ক্রম উল্লেখ করতে হবে। + এ ক্লিক করে ক্রম বাড়ানো এবং - এ ক্লিক করে ক্রম কমোলিো েোয়।

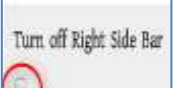

ধাপ-৮:  $\bigcup$  Turn off Right Side Bar এর বক্সে ক্লিক করা থাকলে চাকুরি কর্ণারে বিজ্ঞপ্তি প্রর্দশনের সময় পোর্টালের ডান পাশের অংশ স্থির হয়ে থাকবে।

Publish

ধাপ-৯ : <mark>৩৩ -</mark> Publish বক্সে টিক চিহ্ন দেওয়া থাকলে তা পোর্টালে দেখাবে। যদি আমরা কোন কনটেন্ট ওয়েব পোর্টালে দেখাতে চাই তবে অবশ্যই এই বক্সে টিক চিহ্ন থাকতে হবে।

ধাপ-১০ : সমস্ত তথ্য দেয়া হয়ে গেলে <mark>Saves ব</mark>াটনে ক্লিক করলে খবরে পাবলিশ হয়ে যাবে এবং is created  $s$ uccessfully এই বাৰ্তাটি দেখাবে।

#### উপরিউক্ত পদ্ধতিতে তথ্য প্রদান করা হলে পোর্টালের রাইট সাইড বারে চাকুরি ট্যাবে চাকুরি বিজ্ঞপ্তি প্রদর্শিত হবে।

# দ্বিতীয় অনচ্ছেদঃ

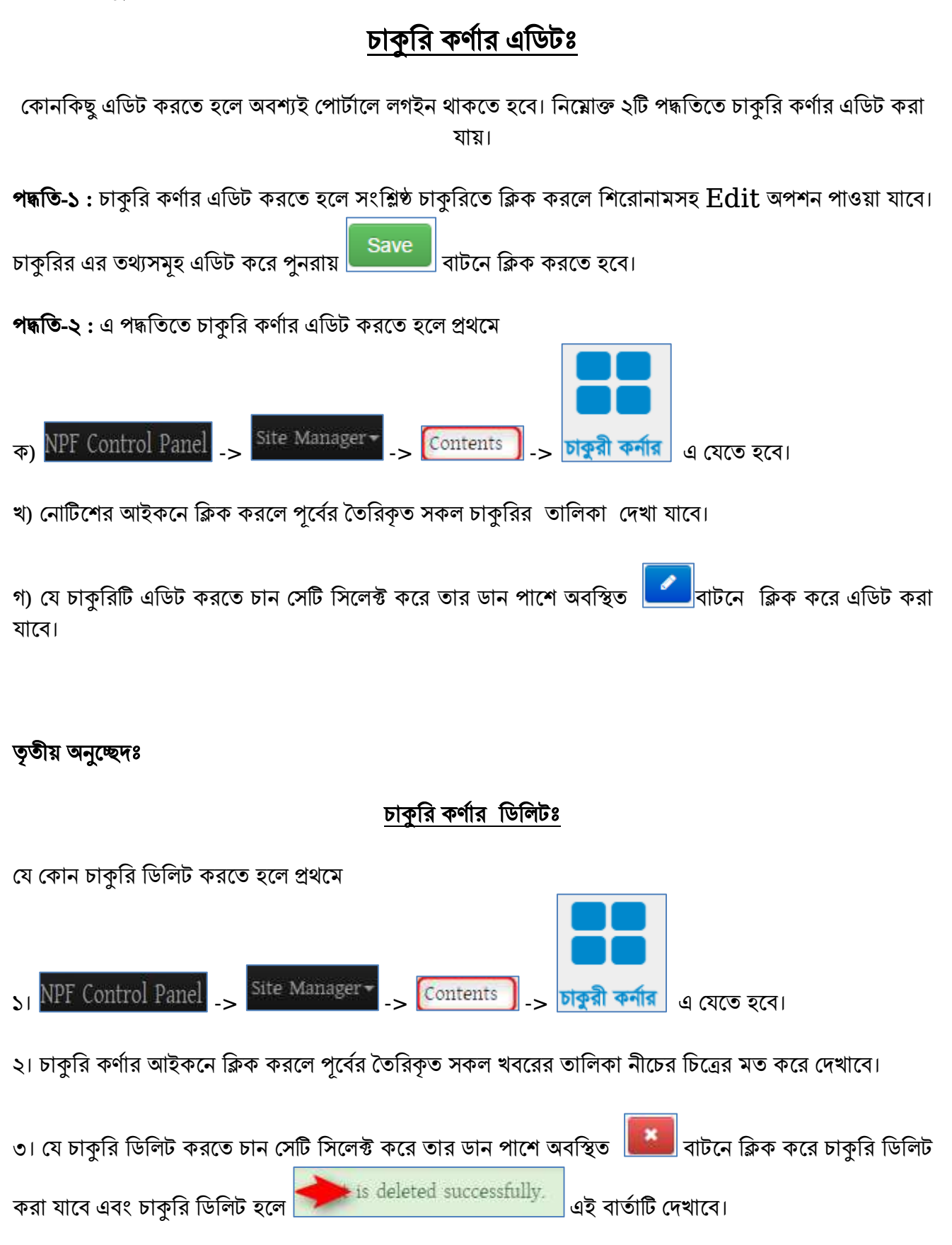

# চতুৰ্থ অনচ্ছেদঃ

### দরপত্রঃ

এই অনুচ্ছেদে বর্ণিত কার্যক্রম প্রথম থেকে তৃতীয় অনুচ্ছেদ পর্যন্ত বর্ণিত পদ্ধতে শুধুমাত্র দরপত্র কন্টেন্ট ব্যবহার করে একই পদ্ধতি অনুসরণ করে সম্পন্ন করতে হবে। তবেই টেন্ডার বক্সে প্রদর্শিত হবে।

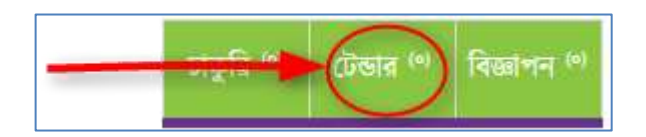

চাকুরি কর্ণার এর মত দরপত্র টেন্ডার এ প্রদর্শিত হয়। দরপত্র তৈরি, এডিট এবং ডিলিট চাকুরি কর্ণার এর মত একই নিয়মে করতে হয়। এক্ষেত্রে দরপত্র কন্টেন্ট ব্যবহার করেই এই দরপত্র তৈরি করতে হবে।

### ঞ্চম অধ্যোয়ঃ

### বিজ্ঞাপনঃ

এই অনুচ্ছেদে বর্ণিত কার্যক্রম প্রথম থেকে তৃতীয় অনুচ্ছেদ পর্যন্ত বর্ণিত পদ্ধতে শুধুমাত্র বিজ্ঞাপন কন্টেন্ট ব্যবহার করে একই পদ্ধতি অনুসরণ করে সম্পন্ন করতে হবে। তবেই টেন্ডার বক্সে প্রদর্শিত হবে।

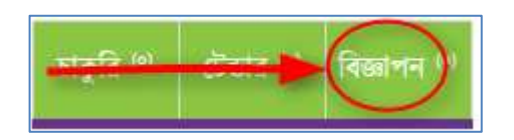

চাকুরি কর্ণার এর মত বিজ্ঞাপন টেন্ডার এ প্রদর্শিত হয়। এক্ষত্রে বিজ্ঞাপন কন্টেন্ট ব্যবহার করেই বিজ্ঞাপন তৈরি করতে হবে। বিজ্ঞাপন তৈরি, এডিট এবং ডিলিট চাকুরি কর্ণার এর মত একই নিয়মে করতে হয়।

# নিতীয় অধ্যোয়ঃ গল্প িয় সনতি ততনরঃ

#### প্রথম অনুলেদঃ

পোর্টালের সহায়তায় কোনো সফল গল্প পাওয়া গেলে তা যেকোনো হতে পারে। এমনকি সরকারি অফিসের কোন কার্যক্রম যা পোর্টালকে নিয়ে করা হয়েছে এবং যা গল্প আকারে সকলের নিকট উপস্থাপনযোগ্য সেই সকল বিষয়কে এই কন্টেন্টের মাধ্যমে আপলোড করতে হবে। পৃথীর যেকোনো প্রান্ত হতে এই গল্প সকলে দেখতে পারবে। আপনি এই গল্প পরবর্তীতে আপনার অফিসের সফল কার্যক্রম হিসেবে অনোর নিকট উপস্থাপন করতে পারবেন।

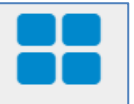

ধাপ-১ : গল্প নয় সত্যি তৈরির জন্য NPF Control Panel থেকে <mark>গল্প নয় সজি |</mark> আইকনে ক্লিক করতে হবে।

ধাপ-২: এরপর <mark>(স্মdd গল্প নয় সজি)</mark> এ ক্লিক করলে Create গল্প নয় সত্যি তৈরির ফর্মটি আসবে।

ধাপ-৩: নামঃ এখানে গল্প নয় সত্যি সম্পর্কিত গল্পের শিরোনাম দিতে হবে। শিরোনাম এর নাম Bn এ ক্লিক করে বাংলা এবং En এ ক্লিক করে ইংরেজীতে অবশ্যই দিতে হবে। না হলে Save হবে না।

ধাপ-৪:  $\rm{Body}$  তে গল্পের বর্ণণা লিখতে হবে। গল্প নয় সত্যি এর বর্ণণা বাংলায় লিখতে  $\rm{B}n$  এ ক্লিক করে বাংলা এবং ইংরেজীতে লিখতে  $\operatorname{En}$  এ ক্লিক করে ইংরেজীতে দিতে হবে।

ধাপ-৫: ছবি/সংযুক্তিঃ এই ফিল্ডে ছবি আপলোড করার জন্য ব্যবহার করা হয়। এর  $\rm {Caption}$  এর  $\rm {Bn}$  এ ক্লিক করে বাংলায় এবং En ক্লিক করে ইংরেজীতে দিতে হবে।

Turn off Right Side Bar

ধাপ-৬:  $\Box$  Turn off Right Side Bar এর বক্সে ক্লিক করা থাকলে চাকরী কর্ণারে বিজ্ঞন্তি প্রদশনের সময় পোর্টালের ডান পাশের অংশ স্তির হয়ে থাকবে।

ধাপ-৭: এই ক্রম উল্লেখ করতে হবে। + এ ক্লিক করে ক্রম বাড়ানো এবং - এ ক্লিক করে ক্রম কমানো যায়।

Publish

ধাপ-৯: <u>Wallish ব</u>রে টিক চিহ্ন দেওয়া থাকলে তা পোর্টালে দেখাবে। যদি আমরা কোন কনটেন্ট ওয়েব পোর্টালে দেখাতে চাই তবে অবশ্যই এই বক্সে টিক চিহ্ন থাকতে হবে।

ধাপ-৯: সমস্ত তথ্য দেয়া হয়ে গেলে <mark>বোর্তিন স্বোটনে ক্লিক করলে গল্প নয় সতি</mark>্যে পাবলিশ হয়ে যাবে এবং is created successfully এই বাৰ্তাটি দেখাবে।

গল্প নয় সত্যি তৈরি হয়ে গেলে অফিস পোর্টালের কোন ম্যানুর সাথে গল্প নয় সত্যি কনটেন্টকে লিঞ্চ করে দিতে হবে। এ সম্পর্কিত বিস্তারিত ম্যানুর সাথে কনটেন্ট অংশে দেখানো হয়েছে। পৃষ্ঠা নং-

লিংক তৈরি হয়ে গেলে পোর্টালের সংশ্লিষ্ঠ স্থানে গল্প নয় সত্যি প্রদর্শিত হবে।

### নিতীয় অনুলেদঃ

## গল্প নয় সত্যি এডিটঃ

কোনকিছু গল্প নয় সত্যি করতে হলে অবশ্যই পোর্টালে লগইন থাকতে হবে। নিয়োক্ত পদ্ধতিতে গল্প নয় সত্যি এডিট করা যায়।

#### দ্ধনত

এ পদ্ধতিতে গল্প নয় সত্যি এডিট করতে হলে প্রথমে-

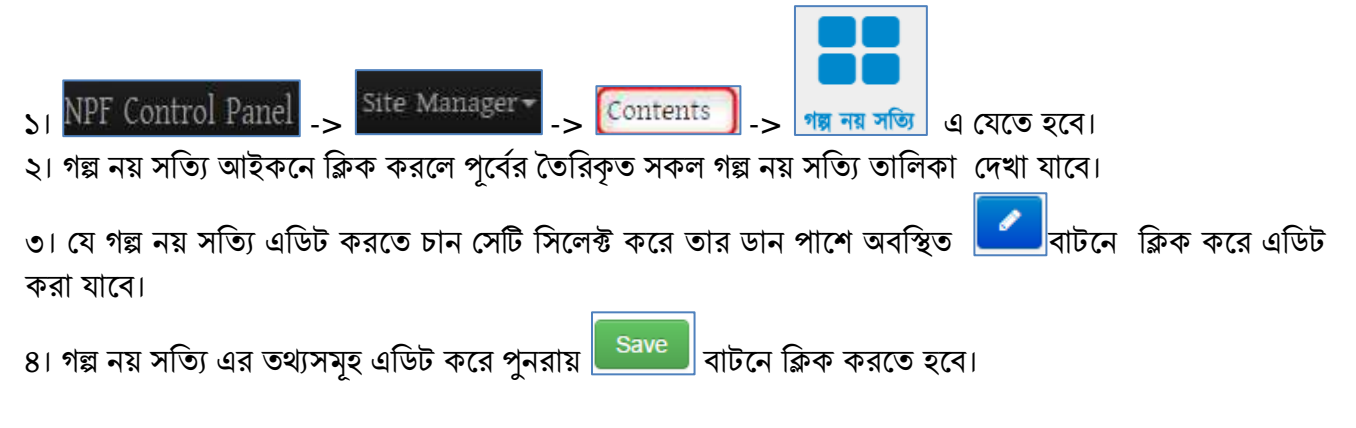

## ততায়

### গল্প নয় সত্যি ডিলিটঃ

যে কোন আইন ও পলিসি ডিলিট করতে হলে প্রথমে  $\frac{1}{2}$  NPF Control Panel  $\frac{1}{2}$  site Manager  $\sim$   $\frac{1}{2}$  Contents  $\sim$   $\frac{1}{2}$   $\frac{1}{2}$   $\frac{1}{2}$   $\frac{1}{2}$   $\frac{1}{2}$   $\frac{1}{2}$   $\frac{1}{2}$   $\frac{1}{2}$   $\frac{1}{2}$   $\frac{1}{2}$   $\frac{1}{2}$   $\frac{1}{2}$   $\frac{1}{2}$   $\frac{1}{2}$  ২। গল্প নয় সত্যি আইকনে ক্লিক করলে পূর্বের তৈরিকৃত সকল গল্প নয় সত্যি এর তালিকা দেখাবে। ৩। যে গল্প নয় সত্যি ডিলিট করতে চান সেটি সিলেক্ট করে তার ডান পাশে অবস্থিত । ক্রী বাটনে ক্লিক করে গল্প নয় সত্যি ডিলিট করা যাবে এবং গল্প নয় সত্যি ডিলিট হলে ক্যান্ড deleted successfully. | এই বার্তাটি দেখাবে।

# তৃতীয় অধ্যোয়ঃ আভিন্তরীর্ ই-পসবোঃ

### ১ম অনচ্ছেদঃ

## আভিন্তরীর্ ই-পসবো ততনরঃ

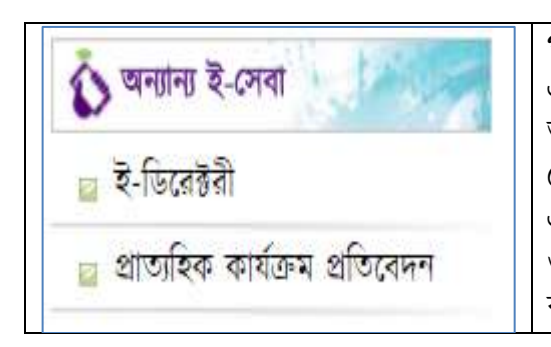

পাশের চিত্রের মত জাতীয় তথ্য বাতায়নের বামপাশে অন্যান্য ই-সেবা এর মধ্যে আভ্যন্তরীণ ই-সেবা এর কনটেন্টসমূহ প্রদর্শিত হয়। সরকারি অফিসের নিজস্ব কোনো সেবা যা অনলাইনে দেয়া হয়ে থাকে বা কোনো সেবা সহজীকরণে বিভিন্ন ধাপ কমানো হয়েছে তারই লিংক বা বিবরণ এখানে দিতে হবে। নিজস্ব কোনো সেবা না থাকলে শুধুমাত্র ই-ডিরেক্টরি ও তথ্য প্রদানকারী কর্মকর্তার লিংকটি দিতে হবে। অন্য কোনো লিংক বা তথ্য দেবার পয়োজন নেই।

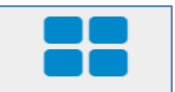

ধাপ-১ : আভ্যন্তরীণ ই-সেবা তৈরির জন্য NPF Control Panel থেকে <mark>আভ্যন্তরীণ ই-সেবা</mark> আইকনে ক্লিক করতে হলব।

ধাপ-১: এরপর <mark>(্রুম্বর আভ্যন্তরীণ ই-সেবা )</mark> এ ক্লিক করলে Create আভান্তরীণ ই-সেবা তৈরির ফর্মটি আসবে।

**ধাপ-৩:** নামঃ এখানে আভ্যন্তরীণ ই-সেবা এর নাম দিতে হবে। আভ্যন্তরীণ ই-সেবা এর নাম Bn এ ক্লিক করে বাংলা এবং En এ ক্লিক করে ইংরেজীতে অবশ্যই দিতে হবে। না হলে Save হবে না।

ধাপ-৪ : নিচের ছবির মত  $\mathrm{link}$  ফিল্ডে কোন লিজ্ঞ বা  $\mathrm{url}$  দিতে হবে। ডান পাশের সার্চ বাটন ব্যবহার করেও পোর্টালে ব্যবহৃত কোন কনটেন্ট লিজ্ঞ করা যায়। লিজ্ঞের ক্যাপশন লিখতে Caption (bn) এ ক্লিক করে বাংলা এবং ইংরেজীতে লিখতে Caption (en) এ ক্লিক করে ইংরেজীতে দিতে হবে। Caption অবশ্যই দিতে হবে। অন্যথোয় পোর্টালে দেখাবেনা।

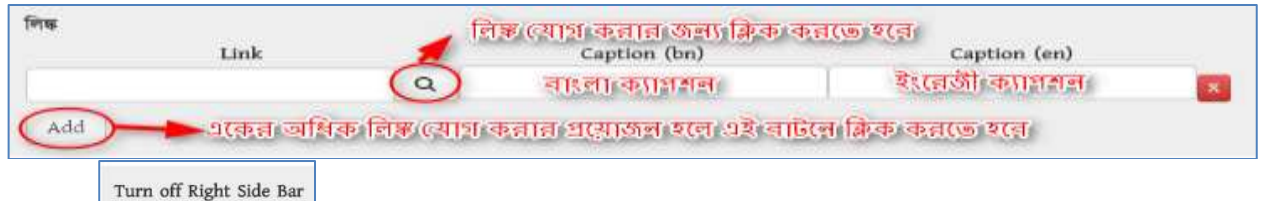

ধাপ-৫:  $\Box$  Turn off Right Side Bar এর বক্সে ক্লিক করা থাকলে চাকুরী কর্ণারে বিজ্ঞপ্তি প্রদশনের সময় পোর্টালের ডান পাশের অংশ স্থির হয়ে থাকবে।

Publish

ধাপ-৬: <u>তি সি</u> Publish বরে টিক চিহ্ন দেওয়া থাকলে তা পোর্টালে দেখাবে। যদি আমরা কোন কনটেন্ট ওয়েব পোর্টালে দেখাতে চাই তবে অবশ্যই এই বক্সে টিক চিহ্ন থাকতে হবে।

ধাপ-৭: সমস্ত তথ্য দেয়া হয়ে গেলে <mark>বোর্তি সেনে বোর্টনে ক্লিক করলে আভ্যন্তরীণ ই-সেবা পাবলিশ হয়ে যাবে এবং is</mark> created successfully এই বাৰ্তাটি দেখাবে। এবং পোর্টালের সংশ্লিষ্ঠ স্থানে আভ্যন্তরীণ ই-সেবা প্রদর্শিত হবে।

7

## ২য় অনুলেদঃ

# আভিন্তরীর্ ই-পসবো এনডর্ঃ

কোনকিছু এডিট করতে হলে অবশ্যই পোর্টালে লগইন থাকতে হবে। নিম্নোক্ত ২টি পদ্ধতিতে আভ্যন্তরীণ ই-সেবা এডিট করা যায়।

#### দ্ধনত-১

১। আভ্যন্তরীণ ই-সেবা এডিট করতে হলে সংশ্লিষ্ঠ ফাইলে ক্লিক করতে হবে।

২। আভ্যন্তরীণ ই-সেবা এর উপর ক্লিক করলে সেবার নামসহ Edit অপশন পাওয়া যাবে। সেখানে Edit এ ক্লিক করলে Edit আভ্যন্তরীণ ই-সেবা ফর্মটি পাওয়া যাবে।

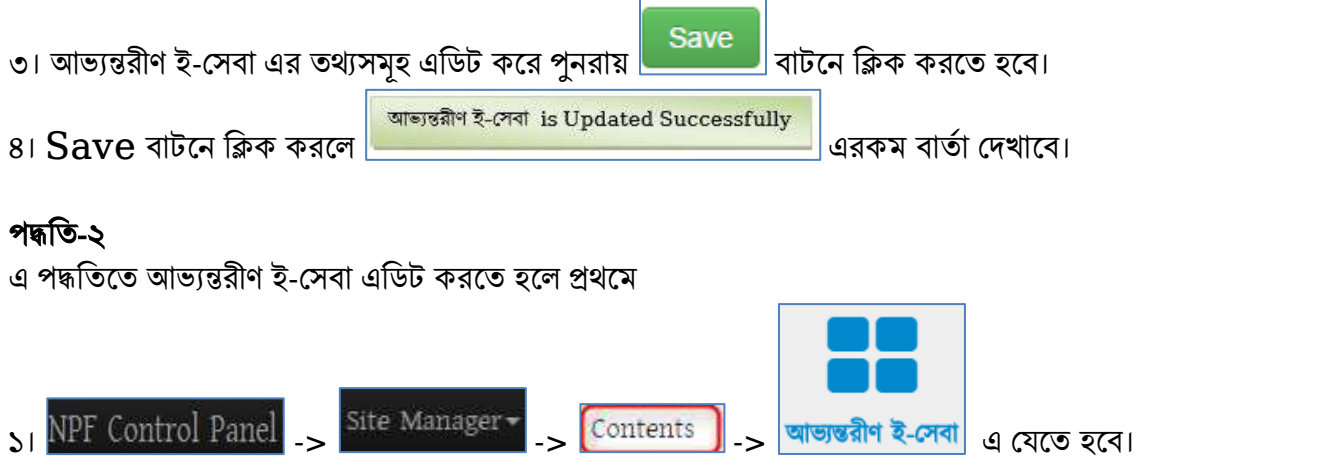

২। আভ্যন্তরীণ ই-সেবা এর আইকনে ক্লিক করলে পূর্বের তৈরিকৃত সকল আভ্যন্তরীণ ই-সেবা এর তালিকা দেখাবে।

৩। যে ফাইলটি এডিট করতে চান সেটি সিলেক্ট করে তার ডান পাশে অবস্থিত <mark>ব্রীষ্পী বা</mark>টনে ক্লিক করে পর্বের মত (পদ্ধতি-১ এর মত) ফাইল এডিট করা যাবে।

## ৩য় অনুলেদঃ

# আভ্যন্তরীণ ই-সেবা ডিলিটঃ

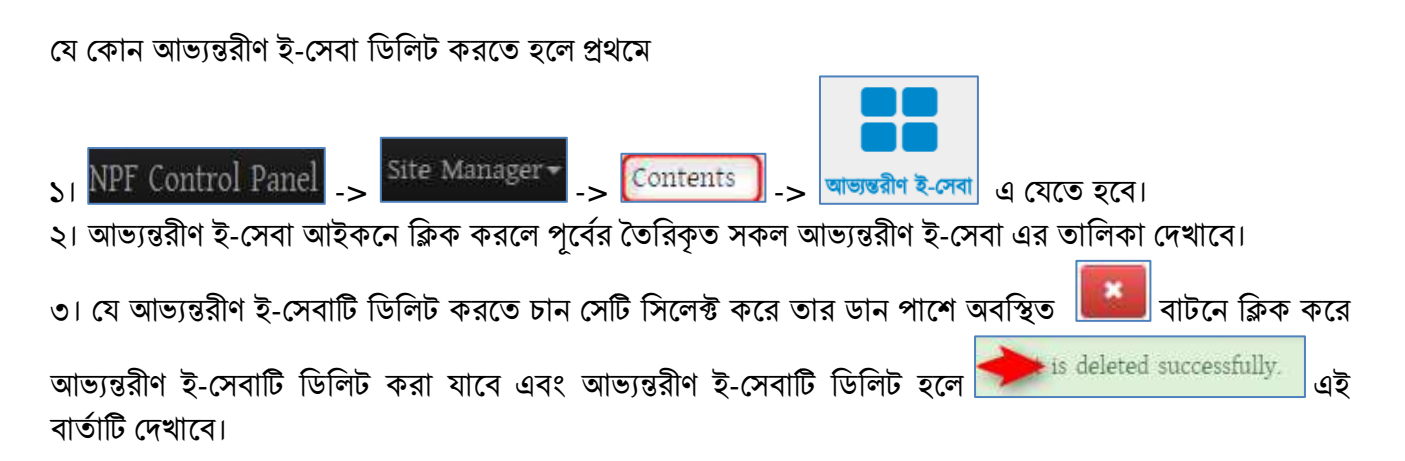

## চতৰ্থ অধ্যায়ঃ ইনোভেশন কর্নারঃ

#### প্রথম অনুষ্ছেদঃ (ইনোভেশন কর্ণার এ নতন ইনোভেশন এর তথ্য যুক্ত করতে নিম্নের পদ্ধতি অনুসরণ করতে হবে)

পোর্টালের রাইত সাইড বারে ইনোভেশন কর্ণার এ ক্লিক করলে ইনোভেশন <mark>চর্</mark>তইলোভেশন কর্নার ১৯৭০ সারী এর তথ্যসমূহ দেখা যাবে এই ট্যাবে।

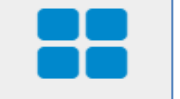

ধাপ-১ : নতুন ইনোভেশন এর তথ্য দিতে NPF Control Panel থেকে <mark>ইলোভেশন কর্নার</mark> আইকনে ক্লিক করতে হলব।

ধাপ-২: এরপর <mark>( Add ইলোভেশন কর্নার )</mark> এ ক্লিক করলে Create ইনোভেশন কর্নার তৈরির ফর্মটি আসবে।

ধাপ-৩: এখানে নাম এর ঘরে ইনোভেশন এর শিরোনাম দিতে হবে। ইনোভেশন এর ন্দিরোনাম Bn এ ক্লিক করে বাংলা এবং En এ ক্লিক করে ইংরেজীতে অবশ্যই দিতে হবে। না হলে Save হবে না।

**ধাপ-৪ : Body তে ইনোভেশন** এর বিষয় সম্পর্কে বর্ণণা লিখতে হবে। ইনোভেশন এর বর্ণণা বাংলায় লিখতে Bn এ ক্লিক করে বাংলা এবং ইংরেজীতে লিখতে En এ ক্লিক করে ইংরেজীতে দিতে হবে।

ধাপ-৫: ইনোভেশন সংক্রান্ত কোনো তথ্য থাকলে Innovation File এর এই ফিল্ডে ক্লিক করে পাতার ছবি আপলোড করতে হবে। এর Caption এর Bn এ ক্লিক করে বাংলায় এবং  $En$  ক্লিক করে ইংরেজীতে দিতে হবে।  $\rm {Caption}$  না দিলে তথ্য পর্টালে দেখাবেনা।  $\rm {Link}$  ফিল্ডে লিঞ্চেও দেওয়া যাবে এবং প্রয়োজন হলে  $\rm {Search}$ আইকনে ক্লিক করে নিজ অফিস ওয়েব পোর্টালের যে কোন কনটেন্ট লিংক করা যাবে।

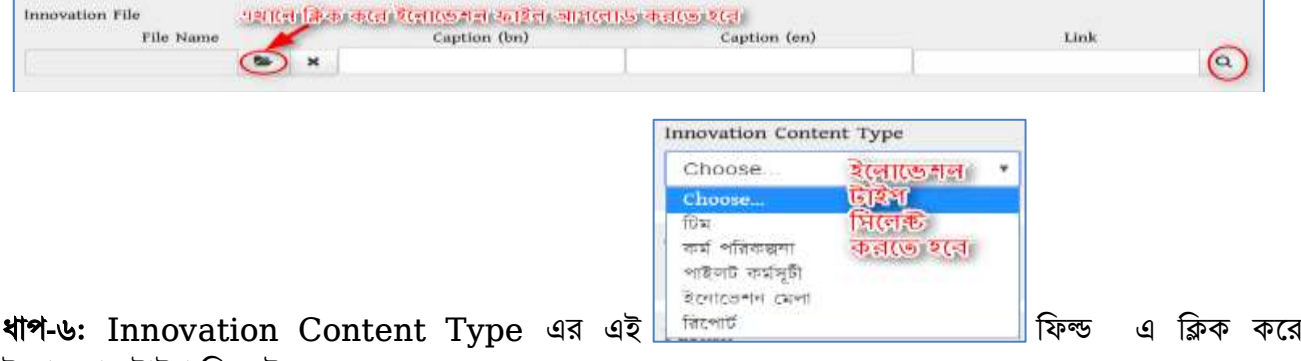

ইনোভেশন টাইপ সিলেক্ট করতে হবে।

Turn off Right Side Bar

ধাপ-৭: <u>Web Sarah Andrew Turn off Right Side Baran বলে</u> ক্লিক করা থাকলে ইনোভেশন প্রর্দশনের সময় পোর্টালের ডান পাশের অংশ স্থির হয়ে থাকবে।

Publish

ধাপ-৮: <u>ভিতি</u> Publish বক্সে টিক চিহ্ন দেওয়া থাকলে তা পোর্টালে দেখাবে। যদি আমরা কোন কনটেন্ট ওয়েব পোর্টালে দেখাতে চাই তবে অবশ্যই এই বক্সে টিক চিহ্ন থাকতে হবে।

ধাপ-৯: সমস্ত তথ্য দেয়া হয়ে গেলে <mark>বোর্ঞা - বোটনে ক্লিক করলে ইনোভেশন তথ্য পাবলিশ হয়ে যাবে এবং is</mark>  $\boldsymbol{\epsilon}$ reated su $\boldsymbol{\epsilon}$ cessfully এই বার্তাটি দেখাবে। এবং পোর্টালের সংশ্লিষ্ঠ স্থানে ইনোভেশন তথ্য প্রদর্শিত হবে।

# দ্বিতীয় অনুচ্ছেদঃ (ইনোভেশন কর্নার এডিট)

ইনোভেশন কর্নার এডিটকরতে হলে অবশ্যই পোর্টালে লগইন থাকতে হবে। নিম্নোক্ত পদ্ধতিতে ইনোভেশন কর্নার এডিট করা যায়।

#### দ্ধনত

এ পদ্ধতিতে ইনোভেশন কৰ্নার এডিট করতে হলে প্রথমে-

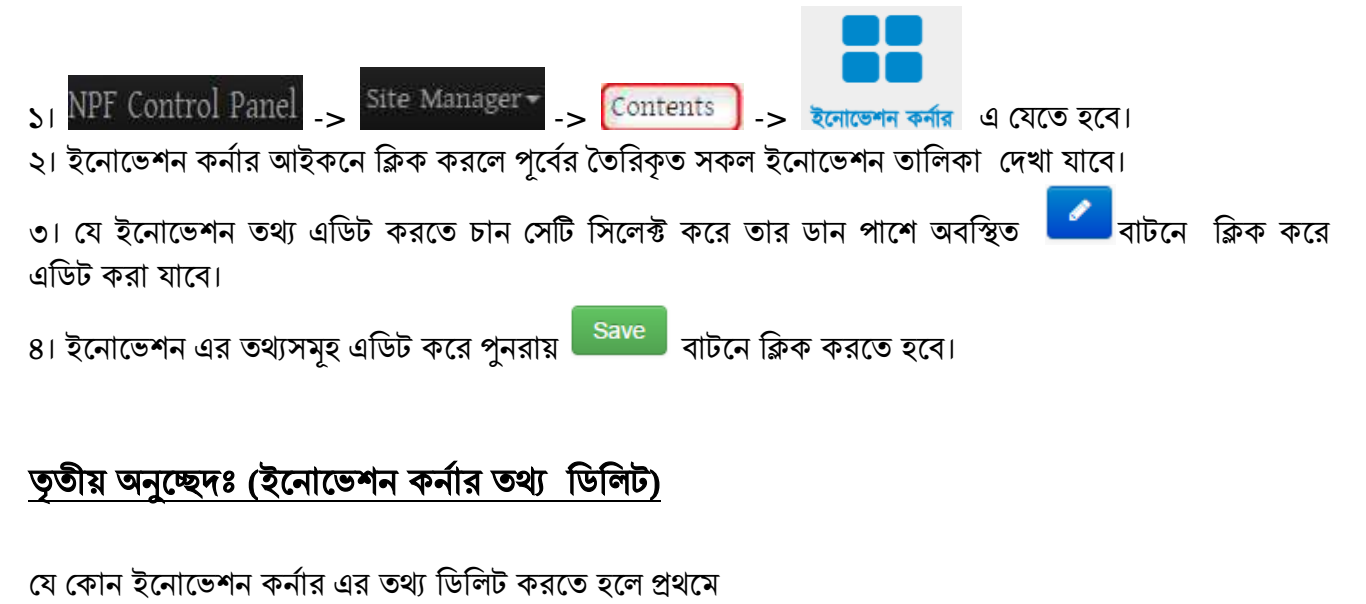

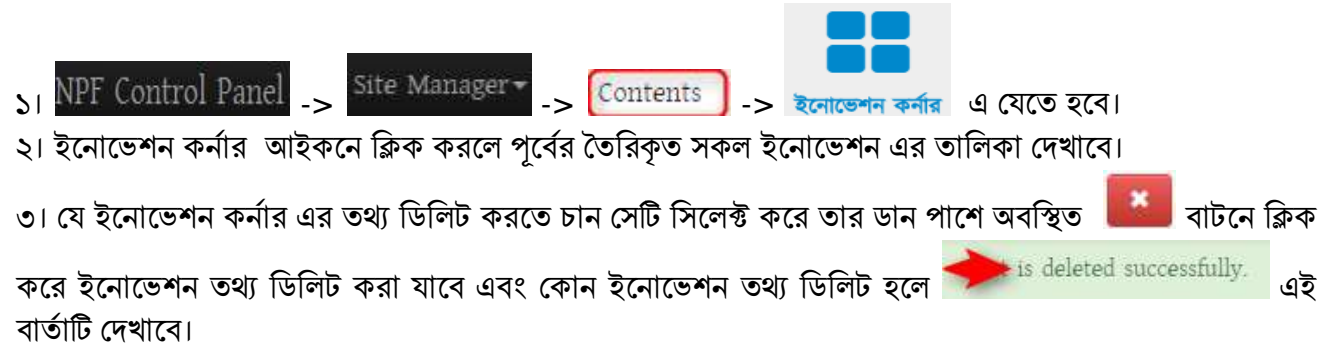

### ঞ্চম অধ্যোয়ঃ (সোমোনজক পেোগোলেোগ মোধ্যম)

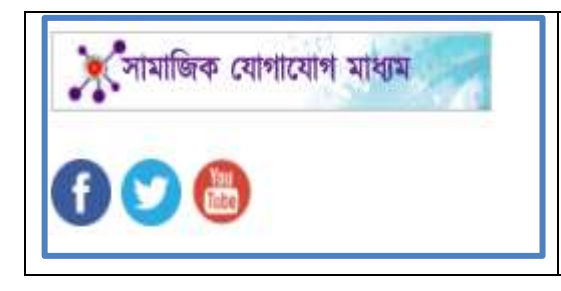

বৰ্তমান তথ্য প্রক্তির সময়ে সকলেরই সামাজিক যোগাযোগ মাধ্যম পেমি পফসবুক, ইউটিউব বো টুইর্োর প্রোয় সকলে ব্যবহোর কলর থাকেন। জাতীয় তথ্য বাতায়নের ডানপাশে সামাজিক যোগাযোগ মাধ্যম পাশের চিত্রের মত প্রদর্শিত হয়। সামাজিক যোগাযোগ মাধ্যম এর বিভিন্ন আইকনে ক্লিক করলে ঐ অফিসের সামাজিক যোগাযোগ মাধ্যম ওয়েবপেজে দেখা যাবে।

### প্রথম অনুলেদঃ (সোমোনজক পেোগোলেোগ মোধ্যম)

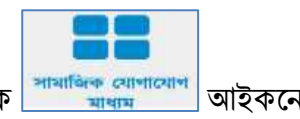

ধাপ-১ : নতুন সামাজিক যোগাযোগ মাধ্যম তৈরি করতে NPF Control Panel থেকে সিমাজক আগবোগ আইকনে নিক করলত হলব।

ফৰ্মটি আসবে।

ধাপ-২: এরপর <mark>( Add সামাজিক যোগাযোগ মাধ্যম )</mark> এ ক্লিক করলে Create সামাজিক যোগাযোগ মাধ্যম তৈরির

ধাপ-৩: এখানে নাম এর ঘরে সামাজিক যোগাযোগ মাধ্যম এর নাম দিতে হবে। সামাজিক যোগাযোগ মাধ্যম এর নাম  $\operatorname{Bn}$  এ ক্লিক করে বাংলা এবং  $\operatorname{En}$  এ ক্লিক করে ইংরেজীতে অবশ্যই দিতে হবে। না হলে  $\operatorname{Save}$  হবে না।

ধাপ-৪ Link এর এই ফিল্ড এ সামাজিক যোগাযোগ মাধ্যম এর লিঞ্চ দিতে হবে। যেমনঃ সামাজিক যোগাযোগ মাধ্যম ফেসবুক এ আইসিটি অধিদপ্তর, কাপাসিয়া, গাজীপুর এর অ্যাড্রেস https://www.facebook.com/doict.kapasia । তাহলে নিচের লিজে আমরা এই অ্যাড়েস ব্যবহার করতে পারি।

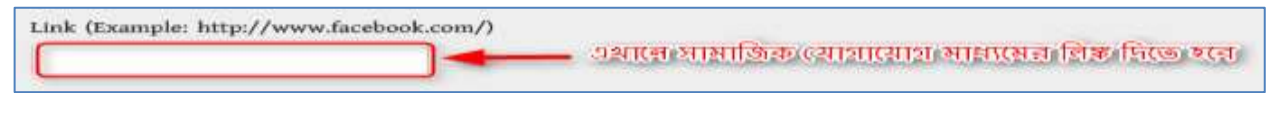

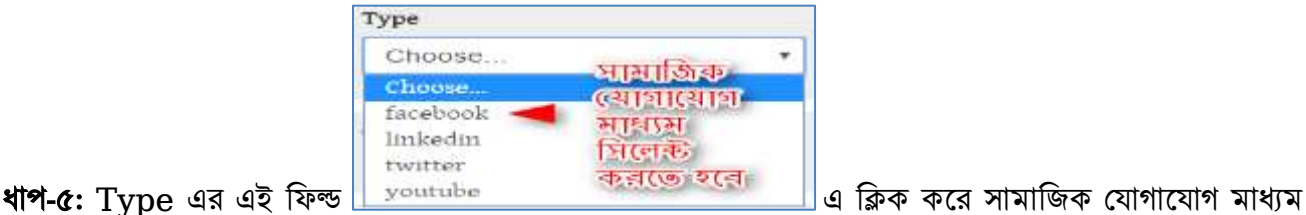

এর টাইপ সিলেক্ট করতে হবে।

Turn off Right Side Bar

ধাপ-৬: <u>Web and the Surn off Right Side Bar এর ব</u>রে ক্লিক করা থাকলে ইনোভেশন প্রর্দশনের সময় পোর্টালের ডান পাশের অংশ স্থির হয়ে থাকবে।

Publish ধাপ-৭: <u>Collage - Publish ব</u>রে টিক চিহ্ন দেওয়া থাকলে তা পোর্টালে দেখাবে। যদি আমরা কোন কনটেন্ট ওয়েব পোর্টালে দেখাতে চাই তবে অবশ্যই এই বক্সে টিক চিহ্ন থাকতে হবে।

ধা<del>প</del>-৮: সমস্ত তথ্য দেয়া হয়ে গেলে <mark>বোর্তি সমতে বোর্</mark>লিক করলে সামাজিক যোগাযোগ মাধ্যম পাবলিশ হয়ে যাবে এবং is created successfully এই বাৰ্তাটি দেখাবে।

নীচের মত করে পোর্টালের সংশ্লিষ্ঠ স্থানে তৈরিকৃত সামাজিক যোগাযোগ মাধ্যম তথ্য প্রদর্শিত হবে।

## দ্বিতীয় অনুচ্ছেদ (সামাজিক যোগাযোগ মাধ্যম এডিট)

সামাজিক যোগাযোগ মাধ্যম এডিট করতে হলে অবশ্যই পোর্টালে লগইন থাকতে হবে। নিয়োক্ত পদ্ধতিতে সামাজিক যোগাযোগ মাধ্যম এডিট করা যায়।

#### দ্ধনত

এ পদ্ধতিতে সামাজিক যোগাযোগ মাধ্যম এডিট করতে হলে প্রথমে-

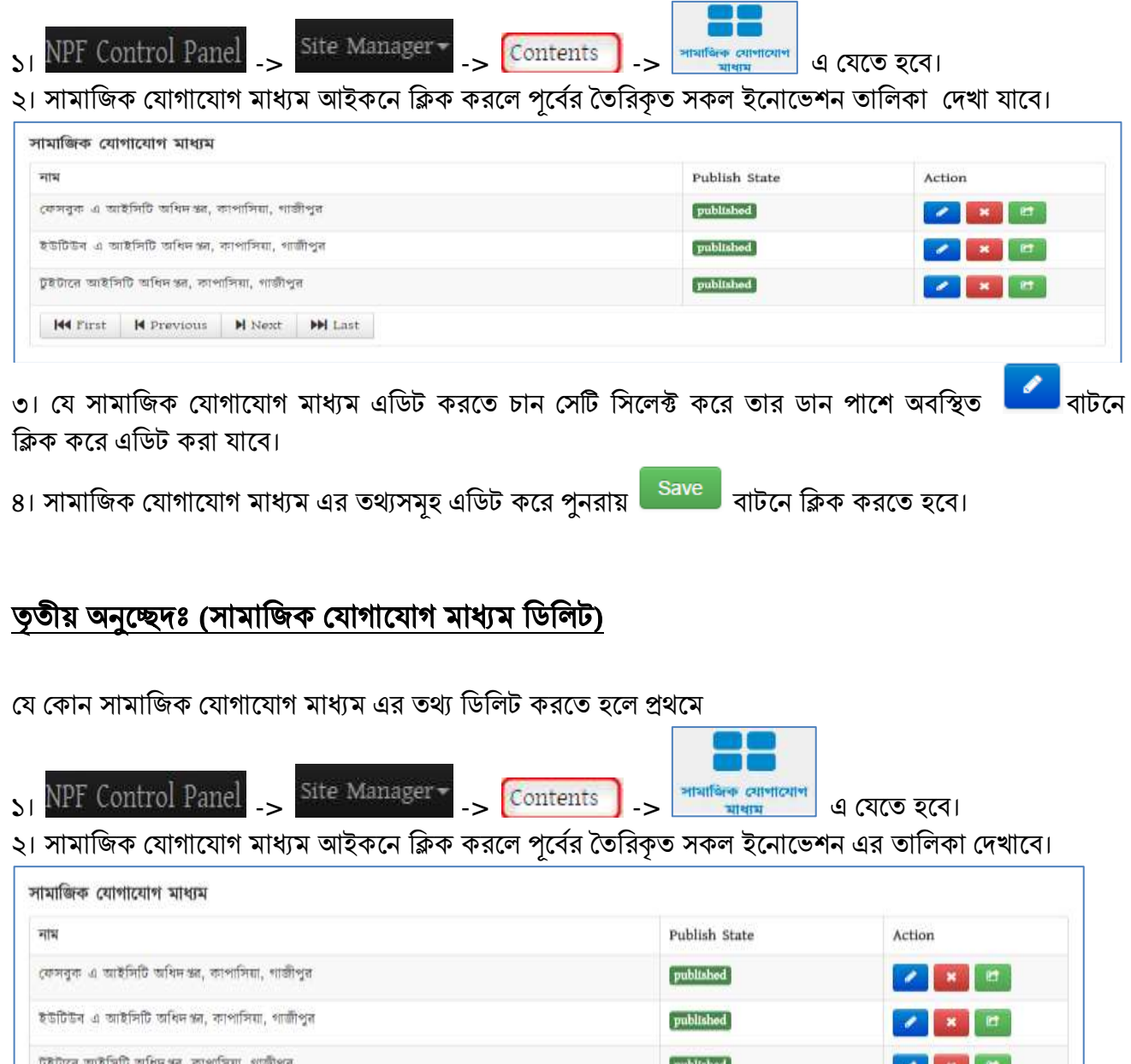

144 First | 14 Previous | 14 Next | 14 Last

৩। যে সামাজিক যোগাযোগ মাধ্যম কে ডিলিট করতে চান সেটি সিলেক্ট করে তার ডান পাশে অবস্থিত বার্লী বোটনে ক্লিক করে সামাজিক যোগাযোগ মাধ্যম ডিলিট করা যাবে এবং কোন সামাজিক যোগাযোগ মাধ্যম ডিলিট হলে

is deleted successfully. এই বাৰ্তাটি দেখাবে।